# Kurzanleitung für alle

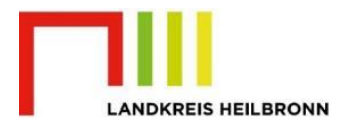

## Videokonferenzen mit Jitsi Meet

Ein Angebot des Kreismedienzentrums Heilbronn (KMZ): [https:\\meet.kmz-heilbronn.de](https://meet.kmz-heilbronn.de/)

**Version 10** (FL, Stand: 24.02.2022 BA) (Umfang: 6 Seiten)

## **Wofür und wie können Sie Jitsi Meet nutzen?**

- a. Mit Jitsi Meet können geleitete , virtuelle Treffen übers Internet organisiert werden. Diese werden als **Meeting** ("Konferenz", "virt. Klassenzimmer") bezeichnet. Während eines Meetings können die Teilnehmenden per Audio, Video oder Chat kommunizieren und Bildschirminhalte teilen (z. B. Präsentationen oder Dokumente).
- b. Lehrkräfte erhalten über ihre Schulleitung feste Schul-Zugangsdaten (Login "Jitsi-HN-XX" + Kennwort). Diese sind Voraussetzung, um Jitsi-Meetings über die Server des KMZ freischalten zu können.
- c. Ein Meeting wird von einer **Moderatorin /** Moderator (= Lehrkraft = "**Organisator**") angelegt und stets mit dem sogenannten **Lobbymodus und einem Meeting-Passwort** geschützt.
- d. Diese Lehrkraft als Organisator hat **einige Funktionen mehr** als die Teilnehmenden (TN).
- e. Die TN werden über einen **Link** bzw. den **Meeting-Namen** eingeladen. Ein eigenes Konto ist nicht notwendig.
- f. Meetings können mehrfach verwendet werden. Stets muss der **Lobbymodus und das Passwort neu gesetzt** werden!
- g. **Endgeräte**: PC, Notebook, Mac mit **CHROME-Browser** oder Tablet, Smartphone mit **App** (iOS oder Android).
- h. Die Teilnahme ohne Mikrofon und Kamera ist technisch möglich; TN sehen dann z. B. alle Präsentationen und hören den Meetingverlauf. Sie können per **Chat** kommunizieren.

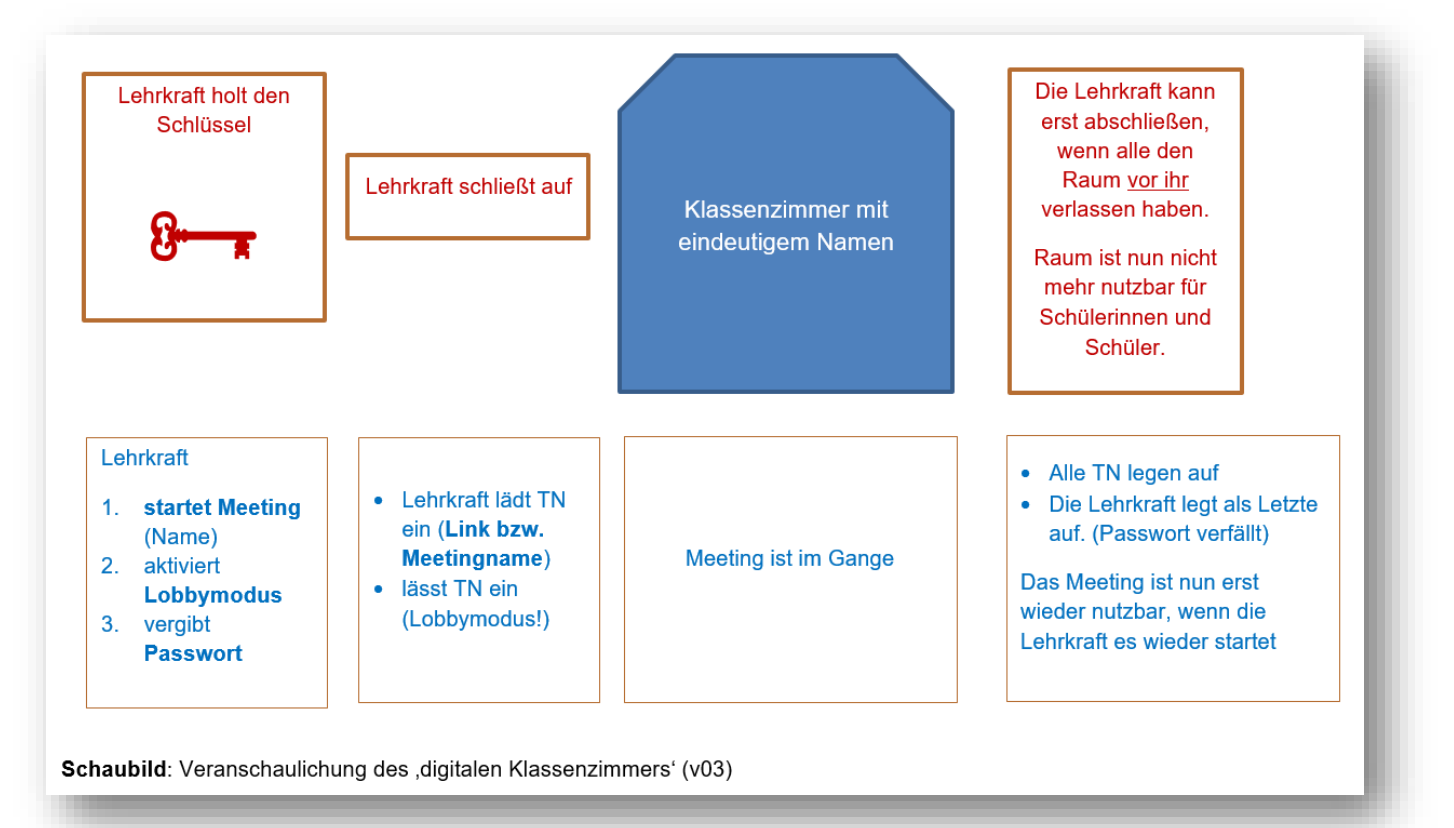

## **10 wichtige Punkte zur Benutzung**

*Videokonferenzen sind komplexe und flüchtige Gebilde. Nicht nur die Kapazität des Jitsi-Servers, vor allem auch die Bandbreiten der Benutzer vor Ort und die vielen verschiedenen Konfigurationen (Betriebssystem, Browser, Firewalls, Audio- und Videogeräte etc.) oder akustische Rückkoppelung entscheiden in ihrer Gesamtheit über das Gelingen.*

Bitte beachten Sie daher dringend die folgenden Hinweise und Empfehlungen. Wir können im KMZ aus personellen Gründen **keinen umfangreichen technischen Support** für dieses Angebot bereitstellen.

(1) Schauen Sie sich zum Einstieg die ersten drei der kurzen **Erklärvideos** der Hopp Foundation an:

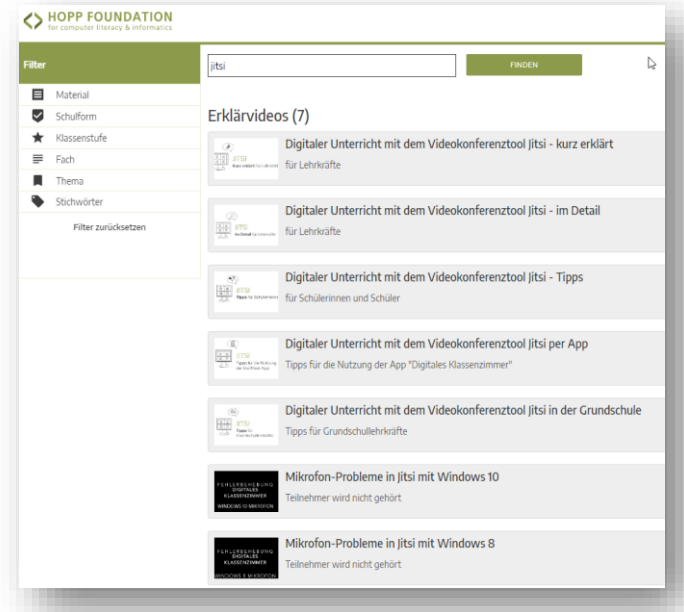

Quelle: [https://unterrichtsmaterialien.hopp](https://unterrichtsmaterialien.hopp-foundation.de/videos)[foundation.de/videos](https://unterrichtsmaterialien.hopp-foundation.de/videos)

(abgerufen 14.01.2021 FL, gefiltert nach"jitsi")

- (2) Geben Sie die schulweit gültigen **Zugangsdaten** nur an berechtigte Lehrkräfte Ihrer Schule weiter
- (3) Legen Sie ein Meeting stets nur mit einem **unverwechselbaren, aber nicht zu langen Namen** an. Der Name darf keine Sonderzeichen, Umlaute, Unterstriche o. ä. enthalten. Wir empfehlen, nur **Kleinbuchstaben und Ziffern** einzusetzen und Ihre Jitsi-Nr (vom Login) voranzustellen. (Leerzeichen fallen automatisch heraus<sup>1</sup>) Bsp: 43mathe7b oder 43m7bleu *(für Schule Nr. 43, Mathe bei Leuschner in der 7b)*
- (4) Schützen Sie jedes Meeting sofort mit einem **Passwort und dem Lobbymodus**. Wenn ein Meeting neu gestartet wird, muss beides neu gesetzt werden (bevor SuS/TN teilnehmen)
- (5) Vereinbaren Sie, dass (zunächst) **nur die Lehrkraft ihr Mikrofon und Kamera angeschaltet** hat - als moderierende Person. TN haben (zunächst) Mikrofon und Kamera ausgeschaltet.
- (6) TN schalten die Kamera bzw. das Mikrofon nur an, wenn sie mit ihrem Redebeitrag an der Reihe sind. Hierfür können sie die "**Hand erheben**", sich im **Chat** melden oder **ihre Kamera einschalten**, je nach Vereinbarung. Die Symbole finden Sie in der Mitte der Bedienleiste.
- (7) Die **Videofunktion (Kamera)** sollte von den TN nur genutzt werden, wenn sie Bildschirminhalte teilen oder die Kamerafunktion aus sonstigen Gründen benötigt wird. – Dies gilt noch mehr für größere Meetings oder Konferenzen. Auch die Herabsetzung der Videoqualität kann eine Möglichkeit sein.
- (8) Die Verwendung eines **Headsets** bzw. Ohrhörern vermeidet die häufig auftretenden akustischen Rückkoppelungen (Pfeifen). Ein einzelner TN mit diesem Problem kann eine Konferenz ,sprengen'!
- (9) Verlassen Sie als Organisator stets als **Letzte** das Meeting! Notfalls können Sie widerspenstige TN 'hinauswerfen'.
- (10) **Am wichtigsten: Erst selber testen.** Probieren Sie unbedingt alle Funktionen selber mit anderen aus, bevor Sie ein wichtiges Meeting oder Unterricht durchführen. Thematisieren Sie auch das Verhalten in Videokonferenzen.

-

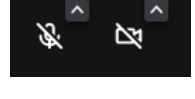

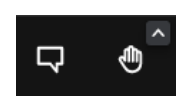

<sup>1</sup> Kurios: Der Meetingname wird oben im Bildschirm mit Leerzeichen angezeigt, unabhängig von der Eingabe

## **Technische Voraussetzungen**

### Notebook/PC mit CHROME / Tablet mit APP + Headset

Die empfohlene Konfiguration für **Moderationen (als Organisator) und Teilnehmende:** Notebook mit eingebauter Kamera (nicht zu alt, sonst pixelig) oder ein PC/Mac mit Webcam + Internetbrowser Google CHROME + Headset (Kopfhörer + Mikrofon).

Eine gängige Konfiguration für Teilnehmende ist ein Tablet mit der App "Medienzentrum Klassenraum" + Headset bzw. den oft mitgelieferten Ohrhörern mit Mikrofon. *Wenn man allein im Raum ist, funktionieren die meisten Tablets auch ohne Headset gut.*

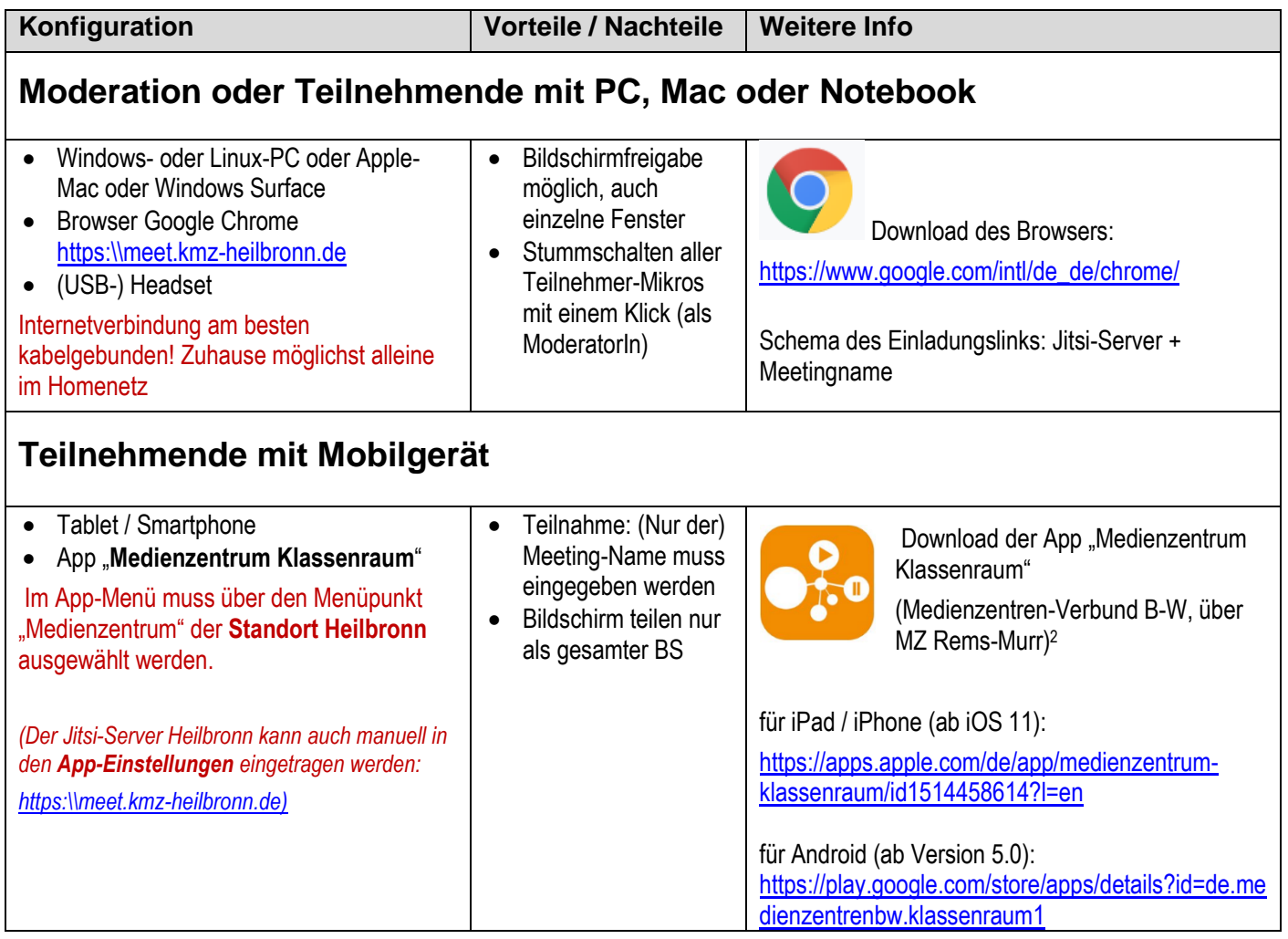

#### Weitere Hinweise: Ebenfalls nutzbar sind **chromium-basierte Browser**, z. B.:

Microsoft Edge (https://www.microsoft.com/de-de/edge) Wichtig: Nur die neue Version mit diesem Icon, die man selbst installieren muss, geht.

Opera (https://www.opera.com/de)

Vivaldi (https://vivaldi.com/de/)

-

- **PC**: Andere, nicht unterstützte Browser wie Apple Safari, Firefox, Internet Explorer oder ältere Edge-Versionen mögen funktionieren, bremsen aber u. U. das System. Bitte nicht verwenden!
- **Tablet**: Chrome als App auf iPad oder iPad pro ist ebenfalls nicht geeignet. Bitte App "Medienzentrum Klassenraum" verwenden (s. o.)

<sup>&</sup>lt;sup>2</sup> Diese App ist eine aus Datenschutzgründen bereinigte, ansonsten funktional gleiche Version der blauen App "Jitsi Meet" und um die Medienzentrenauswahl erweiterte Version der bisher empfohlenen grünen App "Digitales Klassenzimmer" der Hopp-Foundation

## **Ablauf-Beispiel: Videokonferenz durchführen**

Neues Meeting ansetzen (Moderator / Moderatorin / Organisator)

- (1) Starten Sie in CHROME die Seite: [https:\\meet.kmz-heilbronn.de](https://meet.kmz-heilbronn.de/) ca. 15 Minuten vor dem Start
- (2) Geben einen unverwechselbaren und wiederverwendbaren **Meeting-Namen** nach der empfohlenen Nomenklatur (s. o.) für das Meeting ein: **Kleinbuchstaben und Ziffern;** Jitsi-Nr (vom Login) voranstellen.
- (3) Bestätigen Sie, dass Sie diejenige Person sind, die als Organisator moderieren wird, und geben Sie die **Zugangsdaten** Ihrer Schule ein (lassen Sie sich nicht von den Hinweisen im oberen Feld irritieren).

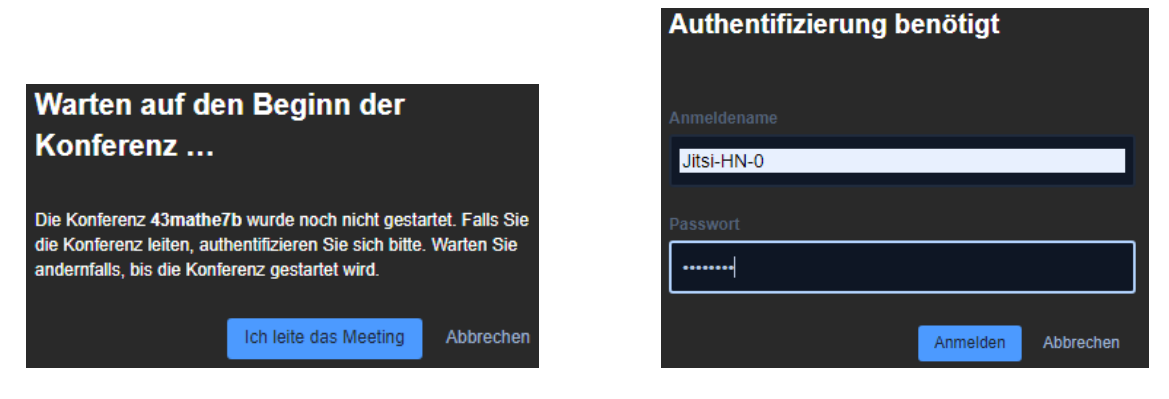

*Hinweis: Jitsi fügt in der Anzeige vor jedem Großbuchstaben ein Leerzeichen ein. Der Meetingname ist aber dadurch nicht verändert.*

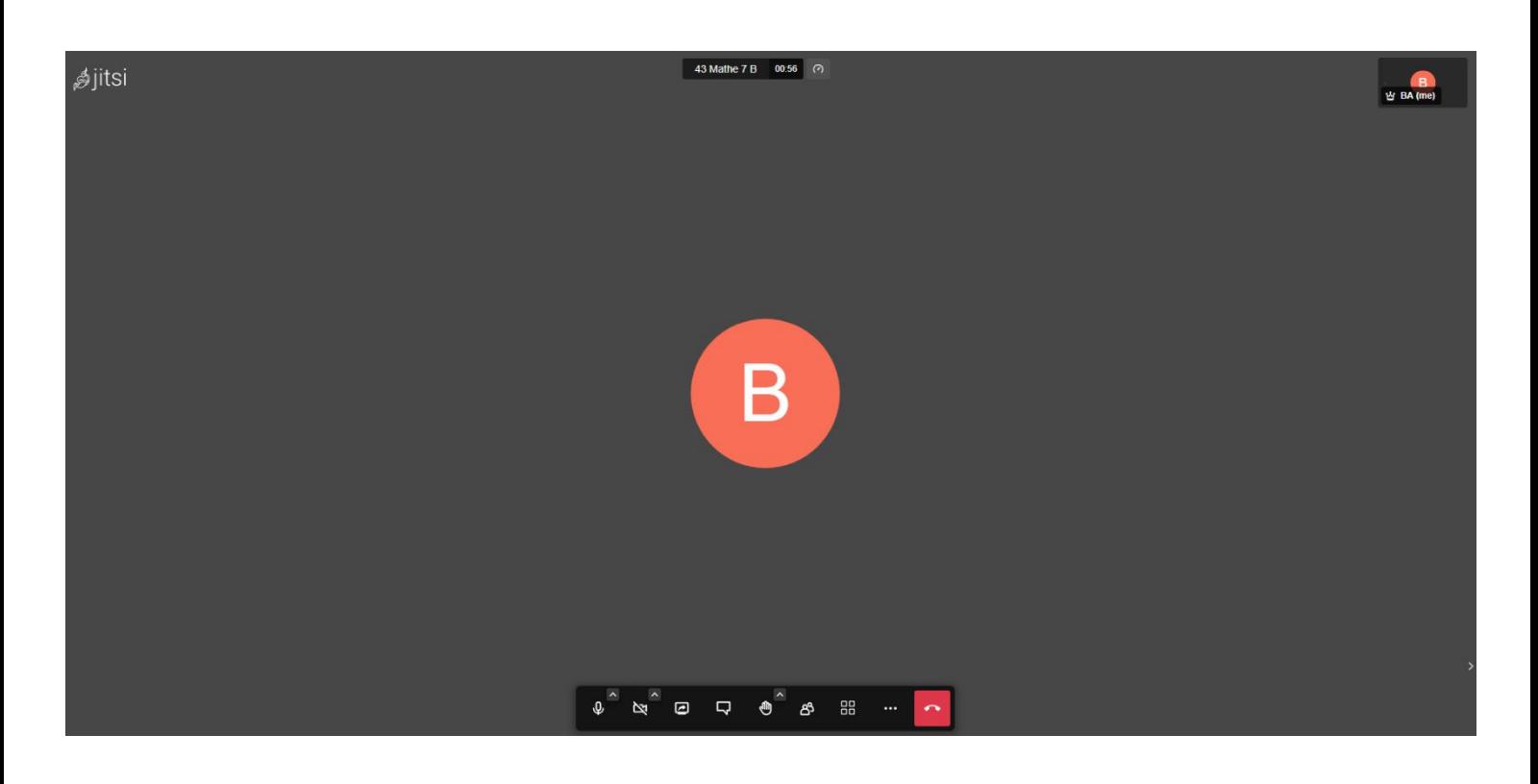

(5) Klicken Sie auf Sicherheitsoptionen"

einzeln einlassen können.

(6) Aktivieren Sie immer den **Lobbymodus**, damit Sie die TN

wieder ins Meeting hineinkommen, falls Sie herausfliegen.

<https://meet.kmz-heilbronn.de/43mathe7b> bzw. teilen Sie den **Meetingnamen** für TN mit App: z. B. 43mathe7b

(7) Fügen Sie immer ein **Passwort** hinzu, damit Sie selbst

(8) Dann das Fenster über das X rechts oben schließen

Klicken Sie anschließend erneut auf die 3 Punkte

(9) Teilen Sie den **Link** für TN mit Browser: z. B.

und wählen Sie "Personen einladen" aus:

(4) Klicken Sie auf die 3 Punkte, es öffnet sich nun das Einstellungsmenü

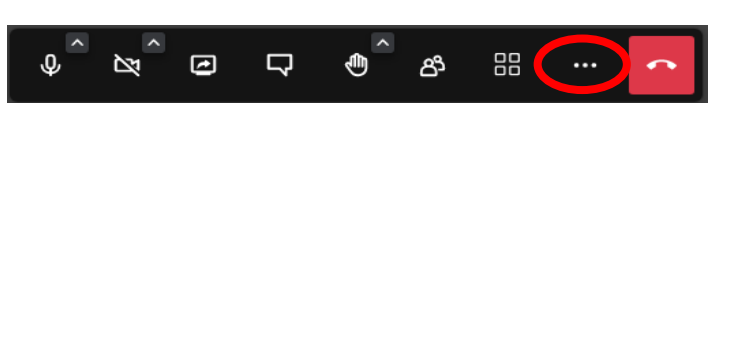

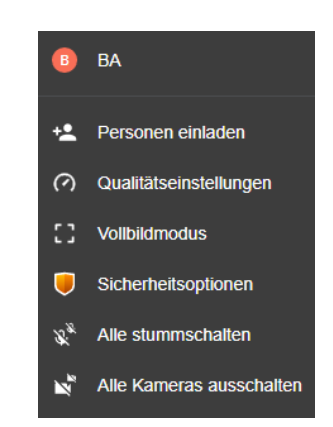

 $\times$ 

**Sicherheitsoptionen** 

Mit dem Lobbymodus schützen Sie Ihre Konferenz, damit der Beitritt von Ihnen moderiert werden kann

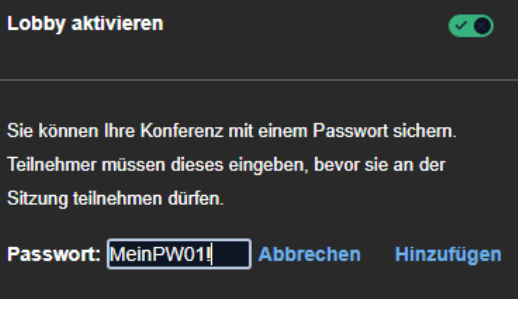

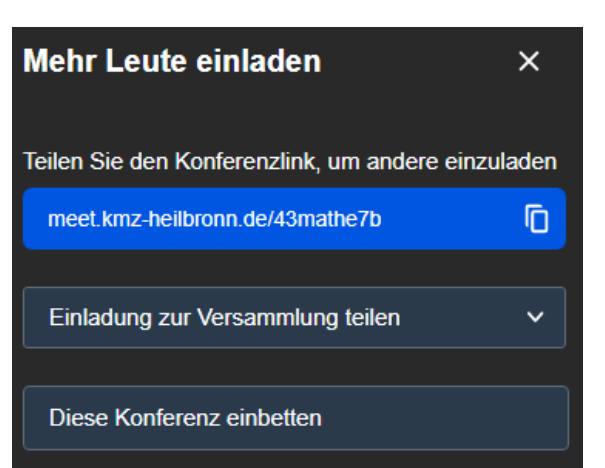

**Lobbymodus**: Wenn ein TN 'anklopft', erscheint bei Ihnen eine Liste von TN, die beitreten möchten *(siehe TN-Sichtweise unten)*:

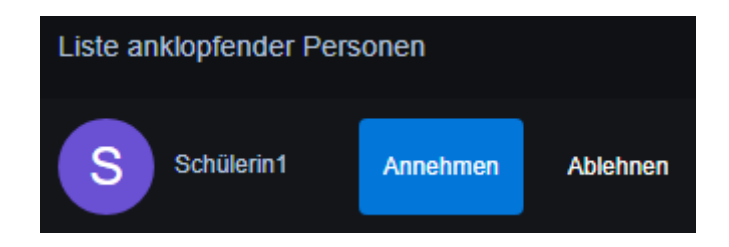

#### Einem Meeting beiwohnen als teilnehmende Person (TN)

**Nutzung mit Chrome-Browser:** TN gibt als Link (URL oben) die ihm bzw. ihr gesandte Linkadresse ein. Das Meeting startet erst nach einer Abfrage.

Für das gewünschte Beitreten muss eine Zeichenfolge eingegeben werden, damit der Organisator erkennt, wer beitreten will (wichtig zum Schutz vor ungebetenen Gästen).

*(Klarnamen können hier aus Datenschutzgründen umgangen werden, aber es muss eine Angabe im weißen Feld stehen, anhand derer die Moderationsperson die anfragende Person identifizieren kann).*

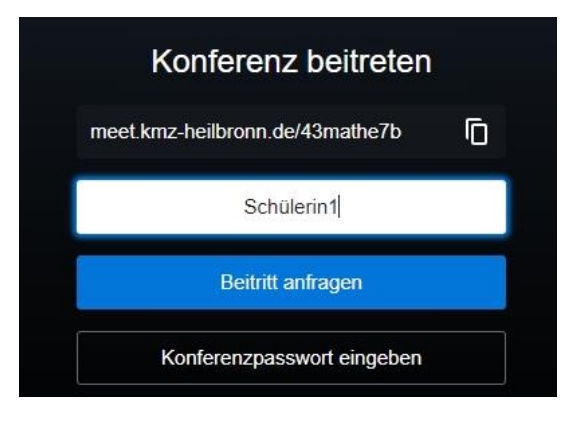

Konferenz Server-URL

**Nutzung mit App**: TN wählt im Menü **bei "Medienzentrum" den** Standort Heilbronn aus oder trägt manuell bei den App-Einstellungen den KMZ-Server ein: https://meet.kmz-heilbronn.de

TN gibt den Namen des Meetings ein (am Stück, Groß- und Kleinschreibung sowie Leerzeichen spielen keine Rolle. Verschreibt man sich (siehe Beispiel rechts), kommt eine Nachfrage, ob man als Organisator tätig werden will, und man müsste dann die Zugangsdaten eingeben. Diese haben die TN aber richtigerweise nicht.)

- (1) Die Passwortabfrage bzw. Beitrittsdialog ist ähnlich wie oben.
- (2) TN schaltet Kamera und Mikrofon aus, bis andere Aufforderungen durch die Moderationsperson erfolgen. (Die TN sollten diese aber schon hören können.)
- (3) Nach dem Meeting sollten die TN unbedingt **auflegen**, nicht nur den Browser schließen. Die moderierende Person muss **als Letzte** die Sitzung verlassen; ggf. kann sie die übrigen einzeln , hinauswerfen'.

#### Die Konferenz 000kmzhnleuschnerteamsitzun wurde noch nicht gestartet. Wenn Sie der Organisator sind, drücken Sie zum Authentifizieren auf OK. Warten Sie andernfalls, bis der Veranstalter erscheint.

 $\times$ 

https://meet.kmz-heilbronn.de/

Abbrechen

#### Ein Meeting als Organisator erneut starten: sofort Passwort und Lobbymodus setzen

Meetingnamen können immer wieder verwendet werden, und sie werden auch in einer **Liste** gespeichert. Auch die Zugangsdaten der Organisierenden müssen nicht neu eingegeben werden (solange der Browsercache nicht gelöscht wird)

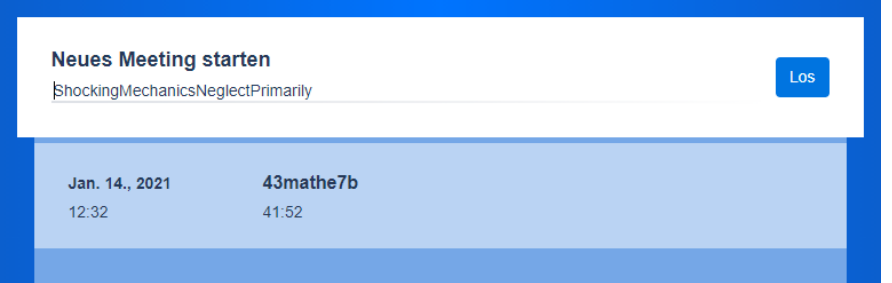

Setzen Sie gleich den **Lobbymodus** und ein **Passwort** wieder. So haben nur Befugte 'Eintritt' ins Meeting.

Weiterführende Informationen finden Sie in den Jitsi-FAQ auf unserer Homepage